# For fx-CG Series/fx-9860G Series GRAPH 75/85/95 Series

Probability
Simulation

User's Guide

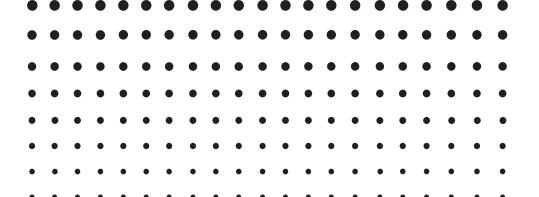

**CASIO** Worldwide Education Website

http://edu.casio.com

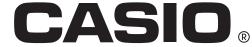

### 1. Introduction

#### 1-1. Probability Simulation Overview

• This application performs the six types of simulations described below.

Coin Toss

Dice Roll

Spinner

Marble Grab

Card Draw

Random Numbers (Random Integers)

#### 1-2. Using This Manual

- The procedures shown in this manual use the CASIO fx-CG Series calculator.
- You can use the same operations to perform the operations in this manual using a CASIO fx-9860G Series/GRAPH 75/85/95 Series calculator, but the appearance of the display will be different.
- The screen shots shown in this manual are for explanatory purposes only. The actual calculator display may appear different from what is shown here.

# 2. Performing Probability Simulation Operations

This section uses Coin Toss to explain how to perform a simulation.

Operations for other simulations are identical.

#### 2-1. Using Coin Toss

- 1. From the Main Menu, enter the **Probability Simulation** mode.
  - This displays the simulation selection menu.

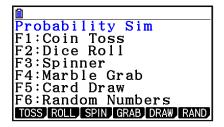

- 2. Press a number button from [F1] to [F6] to select the simulation you want to use.
  - Here, press [F1] (TOSS).
  - This displays the initial Coin Toss screen.
- 3. Press F1 (TOSS). Note that you need to press F1 to execute other simulations as well.
  - This executes the simulation and display the applicable results.
  - For Coin Toss results, indicates heads while indicates tails.
  - The appearance of the screen depends on the number of coins.
  - Use the set up screen to specify the number of coins and the number of executions.
    - Coins: 1, Executions: 1

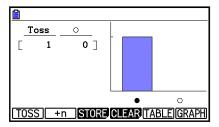

- F1 (TOSS) ..... Executes the simulation the number of times specified by "Attempts".
- (+n)...... Displays a dialog box for specifying the number of executions. The simulation is executed the specified number of times.
- F4 (CLEAR).... Clears the result screen.
- F5 (TABLE)..... Displays a table in full-screen view.
- [F6] (GRAPH) ... Displays a graph in full-screen view.

• The table below explains the result displayed for each type of simulation.

|                |                     | Table                                           | Graph                                                          |  |
|----------------|---------------------|-------------------------------------------------|----------------------------------------------------------------|--|
| Coin Toss      | 1 coin              | Cumulative number of heads over multiple tosses | Head/tail percentages over multiple tosses                     |  |
|                | 2 coins/<br>3 coins | Number of heads for a single toss               | Cumulative percentages of number of heads over multiple tosses |  |
| Dice Roll      | 1 die               | Number produced by a single roll                | Percentages of each number over multiple rolls                 |  |
|                | 2 dice/<br>3 dice   | Total of numbers produced by a single roll      | Percentage of roll totals over multiple rolls                  |  |
| Spinner        |                     | Spinner number by a single spin                 | Percentages of each number over multiple spins                 |  |
| Marble Grab    |                     | Types of marbles for a single grab              | Percentages of each type of marble over multiple grabs         |  |
| Card Draw      |                     | Rank and suit of drawn card                     | No graph                                                       |  |
| Random Numbers |                     | Generated random integer                        | No graph                                                       |  |

The leftmost column of the table shows the number of tries up to 999.

You can use ♠ and ♠ to scroll a table up and down. You can use ♠ and ♠ to scroll a graph left and right.

4. To return to the simulation selection screen, press EXIT.

#### 2-2. Table and Graph Full-screen Views

Pressing F5 (TABLE) while a result screen is displayed will display a full-screen view of the table. Pressing F6 (GRAPH) will display a full-screen graph view.

**Example:** Using three coins for Coin Toss

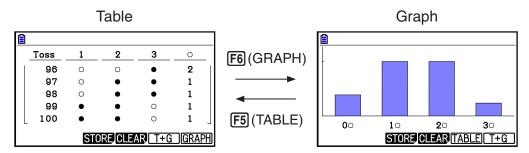

- While the full-screen graph view is displayed, pressing SHIFT [F1 (TRACE) will enable use of the trace function.
- Press F5 (T+G) or F6 (T+G) to return to the result view.

#### 2-3. Writing Simulation Results into List Memory

**Example:** Coin Toss

- 1. On the Coin Toss result display, press [53] (STORE).
  - This will display a screen like the one shown below. (The appearance of the screen depends on the simulation type.)

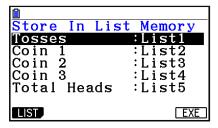

- 2. For information about what you should do from here, refer to "6. **Spreadsheet** Mode Memory" in "Chapter 9 Spreadsheet" of the calculator software user's guide.
- For information about List Memory, refer to "Chapter 3 List Function" in the calculator software user's guide.

# 3. Configuring Simulation Settings

#### 3-1. Set Up Screen

While a result screen is displayed, perform the following operation to display the applicable set up screen: [SHIFT] [MEN] (SET UP).

F1 (ADV) ...... Display the Advantage set up screen (Coin Toss, Dice Roll, Spinner, and Marble Grab only).

**F6** (INITIAL)... Returns all items to their initial defaults.

Press EXIT to return to the screen you started from.

Settings
Attempts :1
Coins :1
Max. Scale :Off
Animation :On
Refresh Freq:1
Random Seed :1

Coin Toss Set Up Screen

You can use the set up screen to configure settings for the items described below. The items that appear depend on the simulation type.

| Item           | Description                                                                                                    | Setting*1                  | Coin<br>Toss | Dice<br>Roll | Spinner | Marble<br>Grab | Card<br>Draw | Random<br>Numbers |
|----------------|----------------------------------------------------------------------------------------------------|----------------------------|--------------|--------------|---------|----------------|--------------|-------------------|
| Attempts       | Specifies the number of attempts (executions) of each simulation.                                                                                  | <u>1</u> to 999            | •            | •            | •       | •              | •            | •                 |
| Coins          | Specifies the number of coins.                                                                                                    | <u>1,</u> 2, 3             | •            | _            | _       | -              | _            | _                 |
| Dice           | Specifies the number of dice.                                                                                                    | <u>1,</u> 2, 3             | _            | •            | _       | _              | _            | _                 |
| Die Sides      | Specifies the number of faces for each die.                                                                                                    | 4, <u>6</u> , 8, 12,<br>20 | _            | •            | _       | _              | _            | _                 |
| Sections       | Specifies the number of divisions on the spinner.                                                                                                  | 2, 3, <u>4</u> to 8        | _            | _            | •       | _              | _            | _                 |
| Marble Types   | Specifies the types of marbles. Selecting 2 for this setting will specify A, B for the marble types, while selecting 5 will specify A, B, C, D, E. | 2, 3, 4, <u>5</u>          | -            | _            | _       | •              | -            | -                 |
| Decks          | Specifies the number of card decks.                                                                                                    | <u>1,</u> 2, 3             | _            | _            | _       | _              | •            | -                 |
| Deck Size      | Specifies the number of cards in a deck.                                                                                                    | 32, <u>52</u>              | _            | _            | _       | _              | •            | _                 |
| Numbers<br>Gen | Specifies the number of random numbers to be generated.                                                                                            | 1 to <u>6</u>              | _            | _            | _       | _              | _            | •                 |
| Range Start    | Specifies the lower limit of the random number generation range.                                                                                   | 0, <u>1</u> to 98          | _            | _            | _       | _              | _            | •                 |
| Range End      | Specifies the upper limit of the random number generation range.                                                                                   | 1 to <u>40</u> to<br>99    | _            | _            | _       | _              | _            | •                 |

| Item           | Description                                                                                                    | Setting*1                 | Coin<br>Toss | Dice<br>Roll | Spinner | Marble<br>Grab | Card<br>Draw | Random<br>Numbers |
|----------------|----------------------------------------------------------------------------------------------------|---------------------------|--------------|--------------|---------|----------------|--------------|-------------------|
| Replacement    | Specifies whether a drawn marble or card is replaced (On) or not (Off) after being drawn. " is displayed in the upper left corner of the result screen when On is selected for replacement. | On, Off                   | _            | _            | _       | •              | •            | -                 |
| Repeat         | Specifies whether the same value can be repeatedly generated (On) or not (Off). "D" is displayed in the upper left corner of the result screen when On is selected for repeat.              | On, Off*2                 | _            | ı            | _       | ı              | -            | •                 |
| Max. Scale     | Specifies whether the graph's maximum value scale is displayed (On) or not (Off).                                                                                                    | On, <u>Off</u>            | •            | •            | •       | •              | -            | -                 |
| Animation      | Specifies whether animation display is turned on (On) or off (Off) during execution of a simulation.                                                                                        | On, Off                   | •            | •            | •       | •              | •            | •                 |
| Refresh Freq   | Specifies how often (in terms of the number of results) the result screen should be refreshed. Specifying "Last" here causes the screen to be refreshed only for the final result.          | <u>1,</u> 20, 50,<br>Last | •            | •            | •       | •              | •            | •                 |
| Random<br>Seed | Specifies a seed value to use for generation of pseudo random numbers.                                                                                                    | <u>1</u> to 99999         | •            | •            | •       | •              | •            | •                 |

<sup>\*1</sup> Underlined settings indicate initial defaults.

<sup>\*2</sup> When Off is specified for the Repeat setting, the random number range must be set to a value that is greater than the number of random numbers to be generated.

#### 3-2. Advantage Set Up Screen

You can use the Advantage set up screen to specify occurrence ratios.

Advantage Set Up Screen Examples

Coin Toss

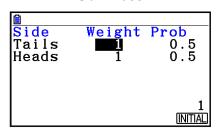

Marble Grab

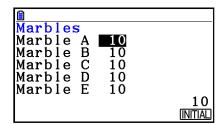

Use the cursor keys to highlight the item whose setting you want to change.

Weight ...... Specify the occurrence ratio weight in a range of 0 to 999.

Initial Default: 1

Changing the Weight setting recalculates the Prob value.

Prob (Probability) ... Specifies probability as a four-digit decimal value.

Examples: 0.5, 0.125, etc.

Changing any Prob setting causes all the Weight and Prob

values to be recalculated so the Prob total becomes 1.

Marbles ...... Specifies the number of marbles of each marble type in the

range of 0 to 999. Initial Default: 10

**F6** (INITIAL) ...... Returns all items to their initial defaults.

Press EXIT to return to the set up screen.

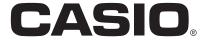

## CASIO COMPUTER CO., LTD.

6-2, Hon-machi 1-chome Shibuya-ku, Tokyo 151-8543, Japan